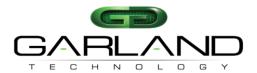

#### To deploy the M10GxxBP modular tap system into your network, simply:

- Carefully unpack and inspect the tap modules and system chassis.
- Insert and fully seat the M10GxxBP modules into the M10Gxxxx chassis and secure modules using both screws.
- Install the tap and chassis assembly into any available 1U slot of a network rack and secure it with rack mount screws.
- Connect the power supply to the M10GxxBP and plug it into an available power source and turn on the power switch.
- Utilizing the CLI or GUI, configure the M10GxxBP for the operating mode of your choice (default is bypass mode).
- Remove the power supply to the M10Gxxxx chassis temporarily.
- Using standard Ethernet cables, connect **NETWORK** ports [A] and [B] of the M10GxxBP between the two live network devices where you would otherwise deploy an inline appliance or sensor (for example: IPS or DLP). Verify network traffic is flowing, confirming that network cabling is correct.
- Connect **MONITOR** ports [A] and [B] to the inline IPS/DLP appliance or other tools for traditional breakout or aggregated traffic monitoring.
- Connect the power leads to the M10Gxxxx chassis power supplies and plug it into an available power source. Turn on the chassis power switch.

Pg 1

- \* Fiber is always 10Gbps speed. Other operating modes may be desired for monitoring and may be configured using the CLI or GUI.
- \* If you wish to replace one of the modules in a chassis without shutting the power to the entire chassis, you need to remove power to the module that you wish to replace through the CLI using the "power\_off" command. See Sub-paragraph 6.56.8 on page 69 of the User Guide.

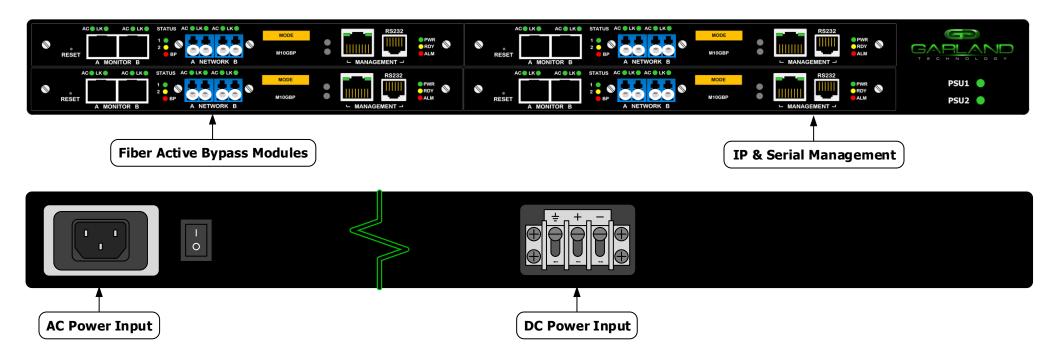

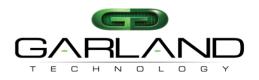

See every bit, byte, and packet® 18. Network Port A 20. Network Port B Activity LED 15. Monitor Port B Activity LED **Activity LED** 16. Monitor 14. Monitor Port B Link LED 19. Network Port A Link 21. Network Port B 23. Push Button 0 A Link LED 24. Power ON LED 17. Normal Mode Link LED 22. LCD LED LED 13. Monitor Port A LED STATUS AC . LK . AC . LK AC . LK AC LK MODE RDY M10GBP ALM RESET A MONITOR B A NETWORK ─ MANAGEMENT → 8. Push Button 1 1. Reset 7. Network Port B 9 Management Network Port 5. Bypass Mode 3. Monitor Port B 11. System 12 Alarm LED **LED OK LED** 10 Management RS-232 Port 2. Monitor Port A

**LFP** or **Link Failure Propagation**: Allows link state to be mirrored to adjacent live network interfaces. When one side of a network loses link on a connecting tap, the link state is propagated to the other interface of the tap and ultimately to the other side of the network. Enabled by default. **LK** or **Link/Activity**: Solid when link is achieved and flashes when data is detected on an interface.

**BP** or **Bypass**: A mode that allows active temporary bypass of an inline appliance or sensor type IPS/DLP device. Bypass is based on the operating characteristics of the connected network appliance. When a bypass tap device is not able to detect link or heartbeats from (or through) inline appliance or sensor connecting to the C and D sensor port pair, the appliance is bypassed automatically, keeping link up and networks online and passing data. **Aggregation**: Combines data flows for full-duplex monitoring on a single interface. Ideal when monitoring both sides of network traffic simultaneously.

Aggregation: Combines data flows for full-duplex monitoring on a single interface. Ideal when monitoring both sides of network traffic simultaneously.

Breakout: Separates data flows for half-duplex directional monitoring. Ideal when utilization is very high and packet loss is not an option.

SPAN or Regenerate: Allows users to multiply one or more inputs into many outputs. BP LED's are not used while this mode is configured.

FailSafe: On power loss, live network tap ports re-establish link with each other, resuming traffic flow between critical network devices. Always on.

**Reverse Bypass**: Disables link on both live network ports if all inline appliances lose link or cannot pass traffic. Disabled by default.

6. Network Port A

**Packet Injection**: Allows monitor ports to inject Ethernet frames back into the live network flows.

4. Watchdog Timer LED

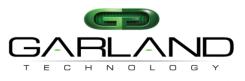

# Bypass (auto) RESET A MONITOR B REST A MONITOR B REST A MONITOR B Live Network REST Live Network

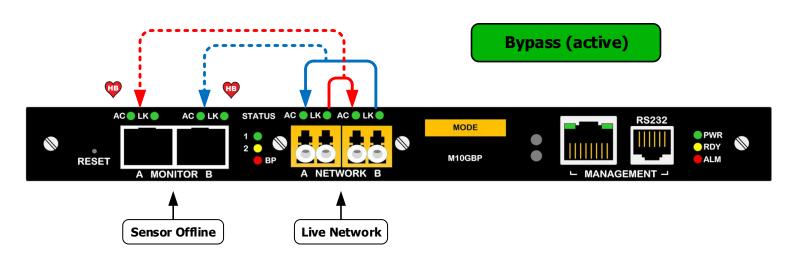

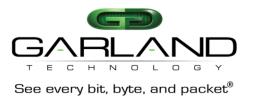

#### **Bypass Mode Detail**

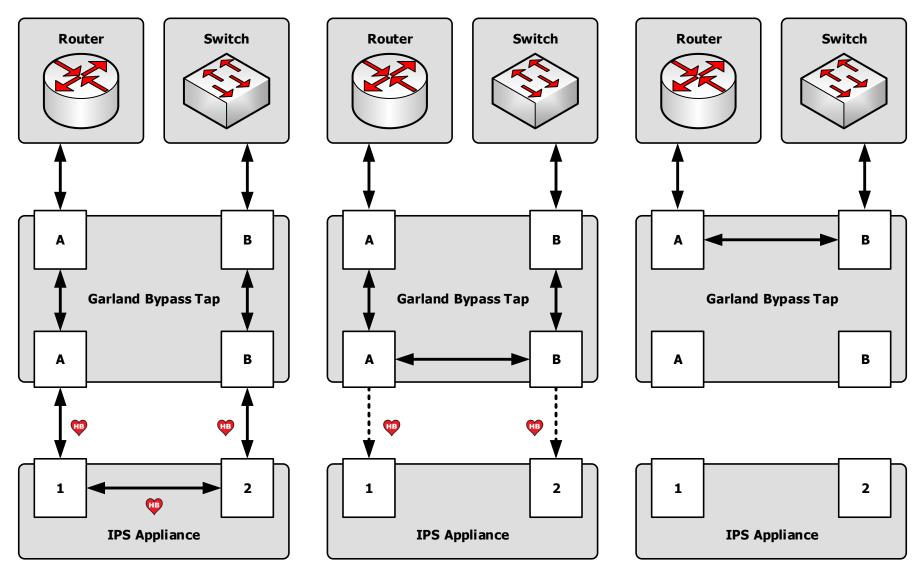

Figure 1: Normal Operation (IPS Online)
All Data Passes Through Sensor Inline

**Figure 2: Active Bypass (IPS Offline)**Data and Heartbeats Copied to Sensor

**Figure 3: Passive Bypass (Power Failure)** Network Interfaces Renegotiate Resuming Flow

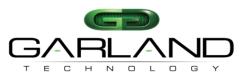

# **M10GxxBP Tap Module Operating Modes**

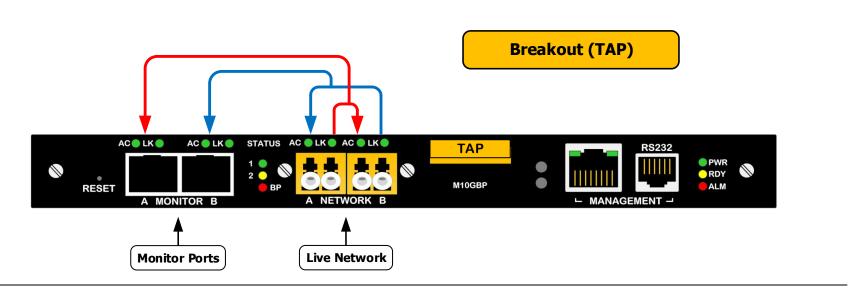

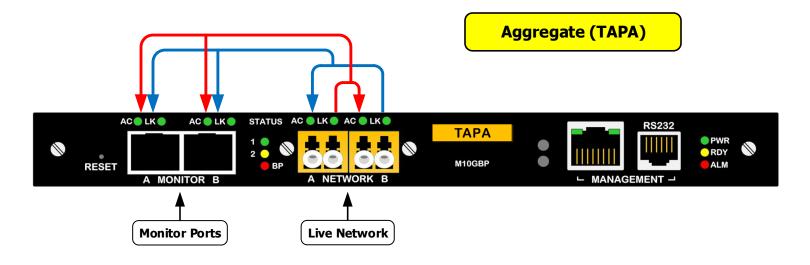

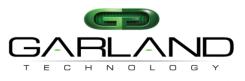

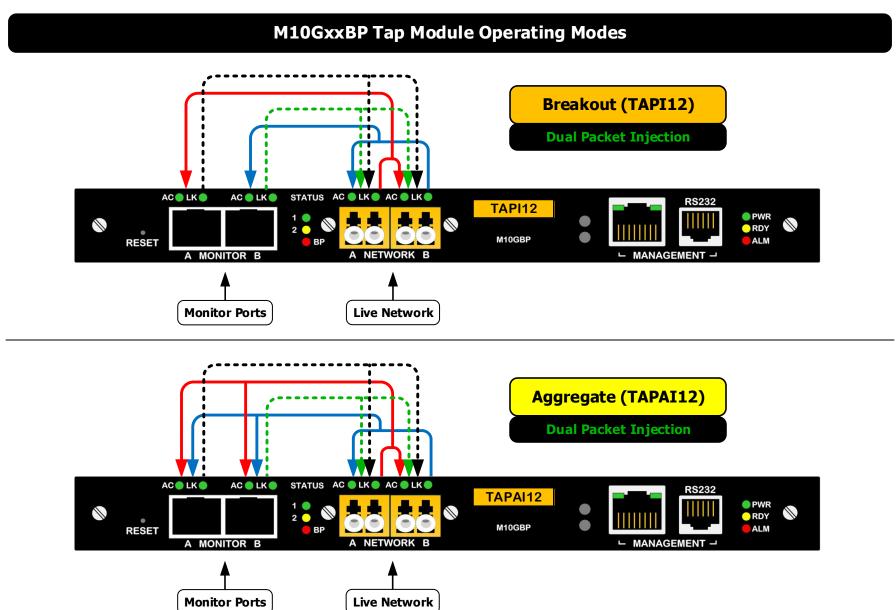

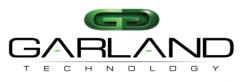

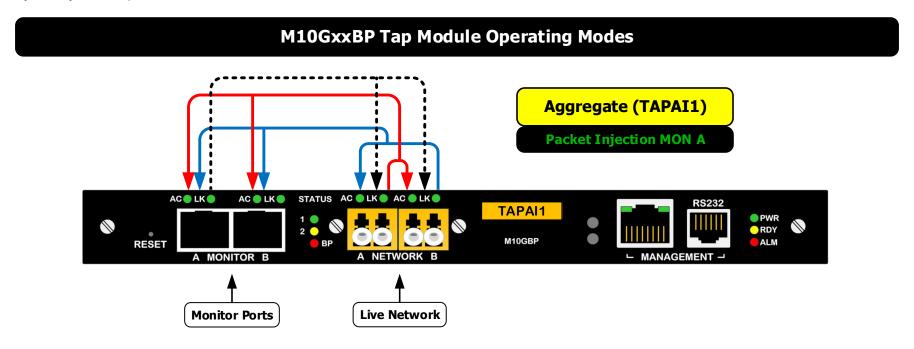

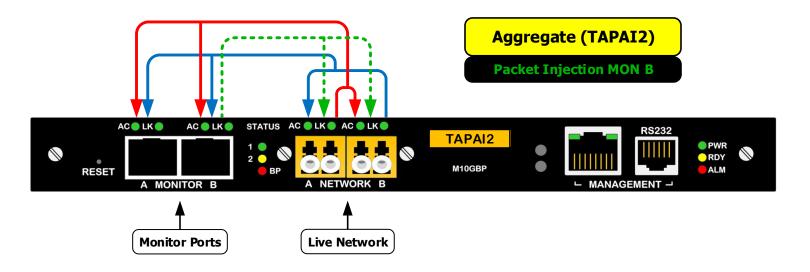

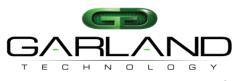

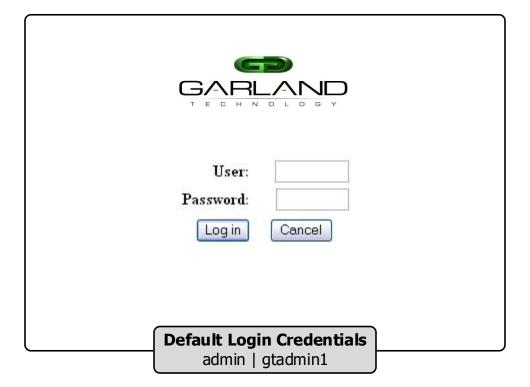

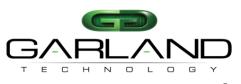

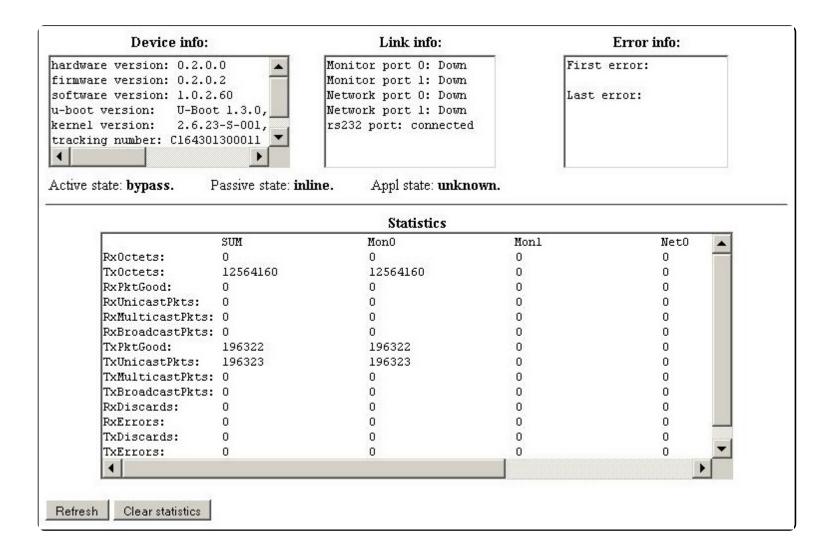

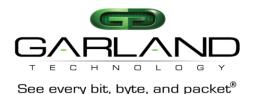

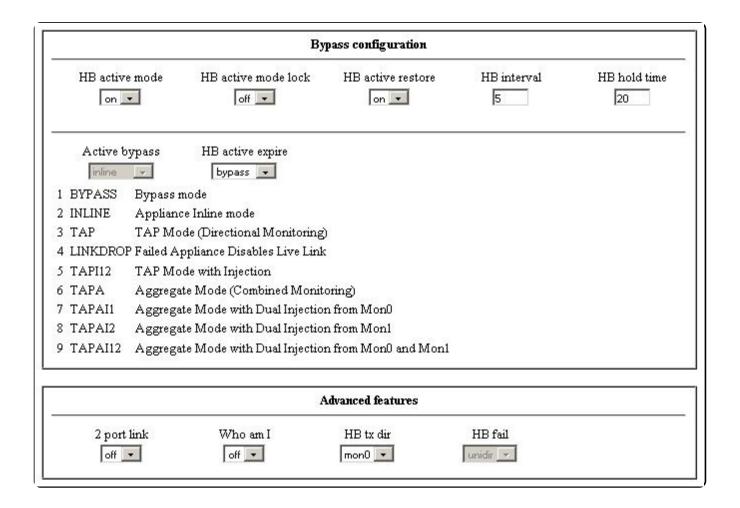

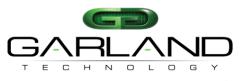

|                             |                             | System          |                           |                          |  |
|-----------------------------|-----------------------------|-----------------|---------------------------|--------------------------|--|
| Unit name                   | Telnet                      | Config          | uration                   |                          |  |
|                             |                             | TACACS          |                           |                          |  |
| TACACS state TACACS server: |                             | erip TACACS     | secret key                | Multi users              |  |
|                             |                             | Time            |                           |                          |  |
| Sun Apr 8 07:12:00 2        | 2012 DayLight               | Timezor<br>Etc  | ne group                  | Timezone UTC             |  |
|                             |                             | NTP             |                           |                          |  |
| NTP                         | NTP server i<br>192.168.0.6 | р               |                           |                          |  |
| Ethernet management port    |                             |                 | Permitted Network IP list |                          |  |
|                             | Netmask                     | Default Gateway | Operations                | Permitted IP             |  |
| System IP                   |                             |                 |                           | The second second second |  |

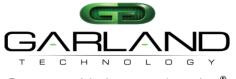

|              |                |                     |              | User ac                                 | count    |          |                 |                             |
|--------------|----------------|---------------------|--------------|-----------------------------------------|----------|----------|-----------------|-----------------------------|
| Interfac     |                | Name                | Old Password | d New                                   | Password |          | rm new<br>sword | WEB session timeou<br>(sec) |
| у            |                |                     |              |                                         |          |          |                 |                             |
|              |                |                     |              | SNM                                     | IP       |          |                 |                             |
|              |                |                     |              |                                         |          |          |                 |                             |
| Version      | Ser<br>192.168 | ver IP<br>3.0.6     |              |                                         |          |          |                 |                             |
|              | 187389         |                     |              | SNMP trap                               | account  |          |                 |                             |
| 1 • Operatio | 192.168        |                     | unt<br>ver 🕶 | V 0.001.000.000.000.000.000.000.000.000 | 70 CO    |          |                 |                             |
| 1 • Operatio | 192.168        | 3.0.6<br>Trap accou | unt<br>ver 🕶 | SNMP trap  SNMP trap  Terminal          | control  | Log size | Update          |                             |

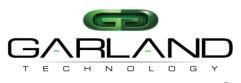

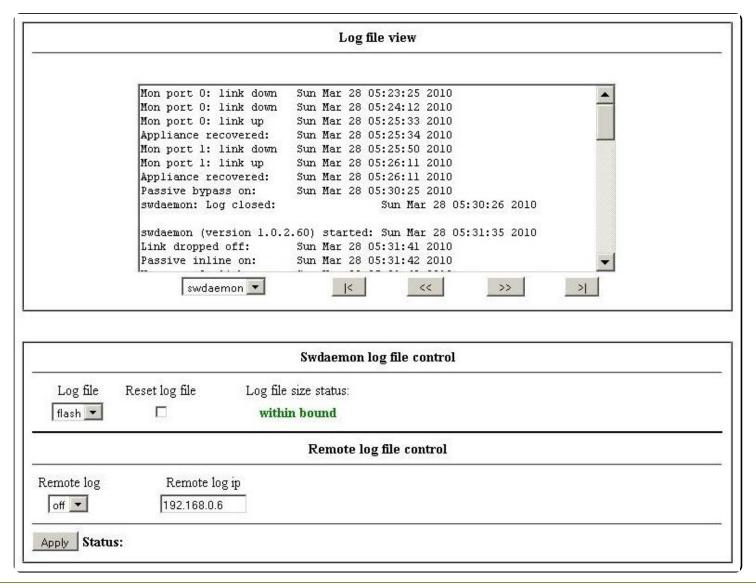

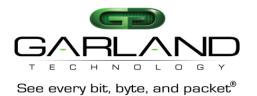

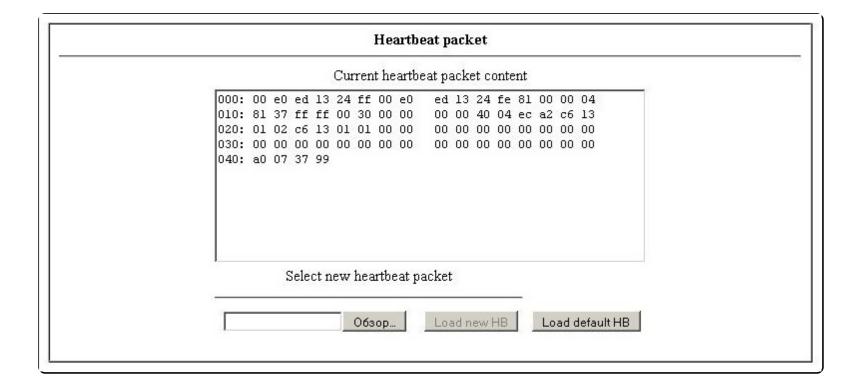

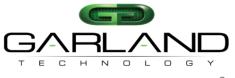

| 327                     | Device firmware update                                                                                                    |
|-------------------------|----------------------------------------------------------------------------------------------------|
|                         | O63op                                                                                                    |
|                         | New firmware will take effect after rebooting.  Reboot the device only after you have successfully finished all parts of update, otherwise device might malfunction. |
|                         | System restore                                                                                                    |
| ☐ Set defau ☐ Reset err |                                                                                                    |
| Reboot                  |                                                                                                    |
| Apply                   |                                                                                                    |
| LAND                    |                                                                                                    |

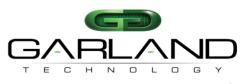

#### **Serial Console Cable Pinout**

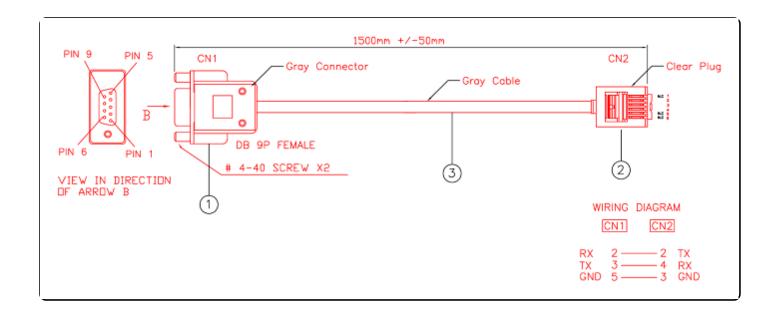

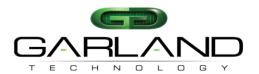

# I. Serial Console Settings

M10GxxBP administrators may gain access to the command line interface environment using a serial terminal emulator console using the settings below:

Bits per second: 115200
Data bits: 8
Parity: None
Stop: 1
Flow Control: None

#### II. Login Credentials

The "admin" account grants full access and permission to a device. The default password for admin is "gtadmin1". Administrators may change the default login credentials by issuing the following commands:

**Set\_usr** Changes the user account login name **Set\_psw** Changes the user account password

# III. Command Help

M10GxxBP allows commands for configuring each module independently. Command help may be issued by executing the following commands:

**Help** Provides a list of all **show** and **set** type

commands

**Help full** Provides a list of all **show** and **set** commands

including a detailed description of each

command and its usage

**Exit** Logs out and exits the command line interface

#### **IV.** IP Management Interface

M10GxxBP system administrators may choose to manage the device via the provided Ethernet port. The default IP address parameters are:

 Address:
 10.10.10.200

 Netmask:
 255.255.0.0

 Gateway:
 0.0.0.0

M10GxxBP system administrators may set the Ethernet management port's IP address parameters with the following commands:

Set\_ip Configures an IPv4 address
Set netmask Configures an IPv4 subnet mask

**Set gateway** Configures an IPv4 default network gateway

### V. Web Interface Login

M10GxxBP system administrators may choose to configure and manage devices via web or graphical user interface. After changing the management port's IP address, you have the option to access the graphical user interface using a web browser application, such as Google Chrome or Mozilla Firefox. Simply browse to your devices assigned IP address and login using the login credentials:

**Address**: http://10.10.10.200

**Username**: admin **Password**: gtadmin1

\*For product support and inquiries visit: www.garlandtechnology.com